## **時短パース(RIKCAD9)**

**図面-積算**

## 1. **3D** *a b***<sub><b>1.**</sub> **3D** *b c</sup><i>c b c*

ファイル(F) 編集(E) 加工(T) ツール(L) オブション(O) ウィンドウ(W) 軟地-道路(S) 連物(B) 塀-フェンス(M) 土間-アプローチ(K) ガーデン-遠圏(N) 図面-橋算(G) メーカー(X) ヘルプ(H) [50.平面図] □[1 南立面] 宋(3D/全て) × ■[マスタレイアウト: 2] 2D作図 모<br> LESSON 2 3D / 全て 3D作図 エクステリア 図面仕上げ 全ての機能 3D作図 i i ▶ 矢印 矩形選択 面 里 **くぶ** ● メッシュ  $\not\!\!\!\! \Phi$  two 小屋根 国オブジェクト H 5000 ▲ 植栽 ◎ ランプ ■窓  $F R$  $\mathbf{r}$ □計測パレット ■フェンス配置 ● 塀天端仕上げ □傾斜調整 口土間勾配入力 八土間三点入力 ●階段作成 ■地形作成 ○○○○ ★ 〇 現在のズームト の  $\rightarrow$   $\overline{m}$  $1.99$ ▶ 子 加加 ▶ 國 モデル全体 ▶ V RIKCAD21 ... ▶ 一菜山作成  $0.00''$ 

2. **[メニューバー]の[図面-積算]から、[時短パース]をクリックします。**

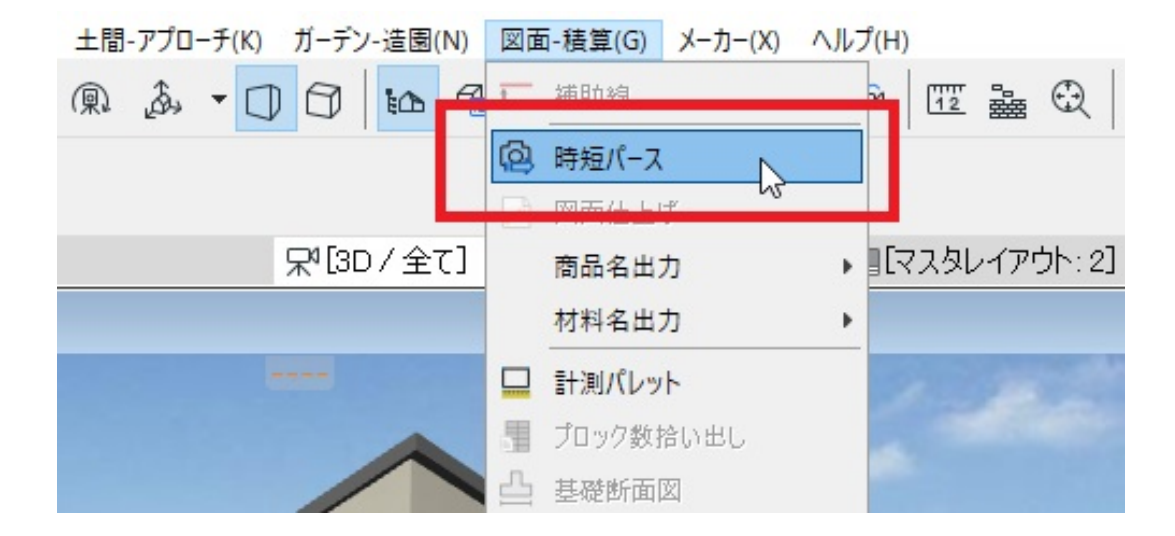

3. **保存先を指定する画面が表示されますので、名前と場所を指定して保存します。**

**3D ウィンドウの表示をそのまま画像保存できるようになりました。**

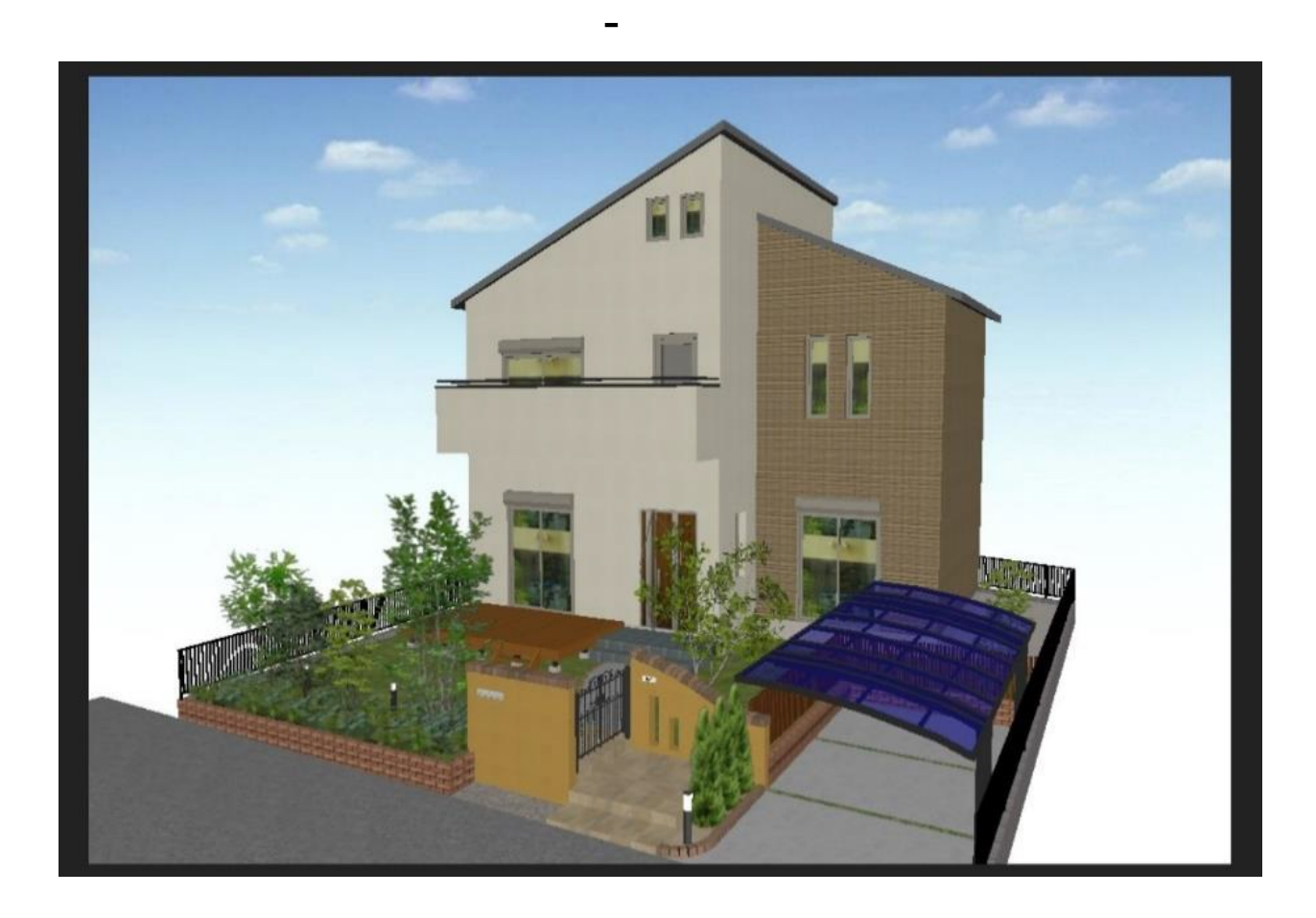

ID: #1865

 $: 2019 - 04 - 1817 = 29$ 

製作者: ヘルプデスク

 $2/2$ **(c) 2024 RIK <k\_sumatani@rikcorp.jp> | 2024-05-20 21:54:00** [URL: http://faq.rik-service.net/index.php?action=artikel&cat=58&id=866&artlang=ja](http://faq.rik-service.net/index.php?action=artikel&cat=58&id=866&artlang=ja)